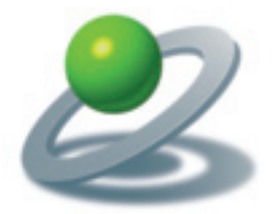

JoLauterbach Software GmbH

XTensions Software, Plug-Ins und individuelle Lösungen

# JoLetter 7.5

Serienbriefe mit QuarkXPress™

JoLauterbach Software GmbH Stolzingstraße 4a 95445 Bayreuth

Tel.: +49-921-7303363

info@jolauterbach.de https://jolauterbach.de

## Inhaltsverzeichnis

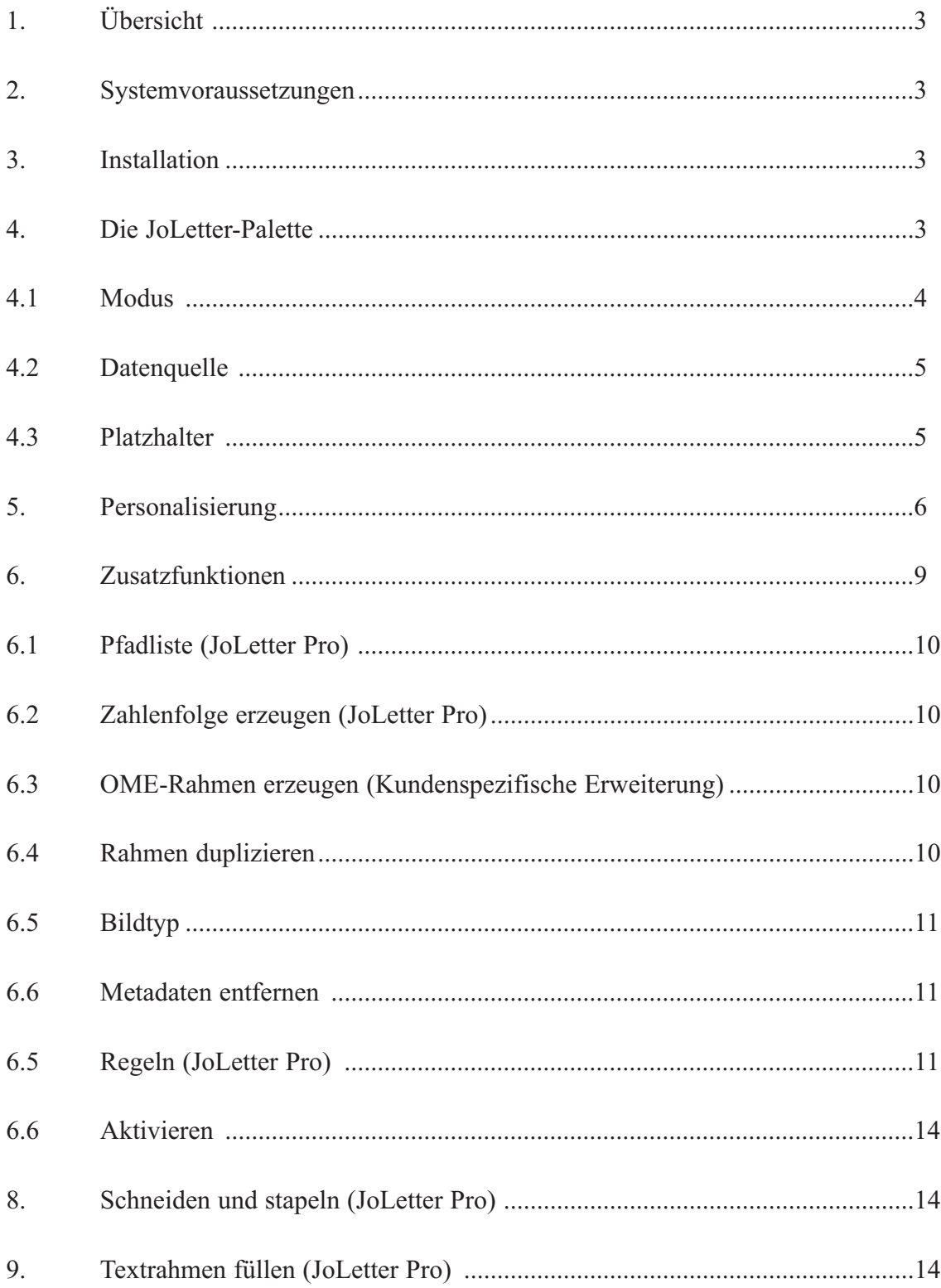

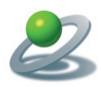

#### **1. Übersicht**

JoLetter ermöglicht einfache Erstellung von Serienbriefen mit QuarkXPress™ oder das Füllen eines Textrahmens mit formatiertem Text aus einer externen Quelle (Excel, CSV, Zwischenablage, usw.).

#### **2. Systemvoraussetzungen**

• QuarkXPress™ 2015-2020, MacOS

#### **3. Installation**

Zur Installation das Programm "JoLetterQXP Installer" des heruntergeladenen Paketes ausführen. Dadurch entstehen 2 Unterordner "Quark 2015+16" und "Quark 2017-20". In diesen Ordnern befindet sich die zugehörige XTension (JoLetter.xnt). Zugleich werden Aliase auf alle gefundenen XTensions Ordner angelegt, um den Installationsvorgang zu vereinfachen. Im Falle von Quark 2017 bis 2020 gibt es jeweils 2 mögliche XTensions-Ordner (für alle Benutzer und für aktuellen Benutzer). Kopieren Sie die XTension in einen und nur einen der beiden Ordner und starten Sie QuarkXPress neu

XTensions Ordner für QuarkXPress 2015/16:

/Applications/QuarkXPress 20xx/XTensions

XTensions Ordner für QuarkXPress 2017-2020:

- ~/Library/Application Support/Quark/QuarkXPress 20xx/XTensions
- /Library/Application Support/Quark/QuarkXPress 20xx/XTensions

Für QuarkXPress 2018/19/20 Pro (App Store) lauten die Pfade für die XTensions:

~/Library/Containers/com.quark.quarkxpress.20xx.pro/Data/Library/Application Support/Quark/QuarkXPress 20xx/XTensions

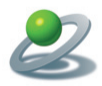

#### **4. Die JoLetter-Palette**

JoLetter fügt dem Menü "Fenster" einen zusätzlichen Eintrag "JoLetter" hinzu. Nach Anwahl dieses Menüpunktes erscheint die JoLetter-Palette auf der Bildschirm-Arbeitsfläche. Über die JoLetter-Palette werden zentral alle notwendigen Eingaben und Steuerungen vorgenommen.

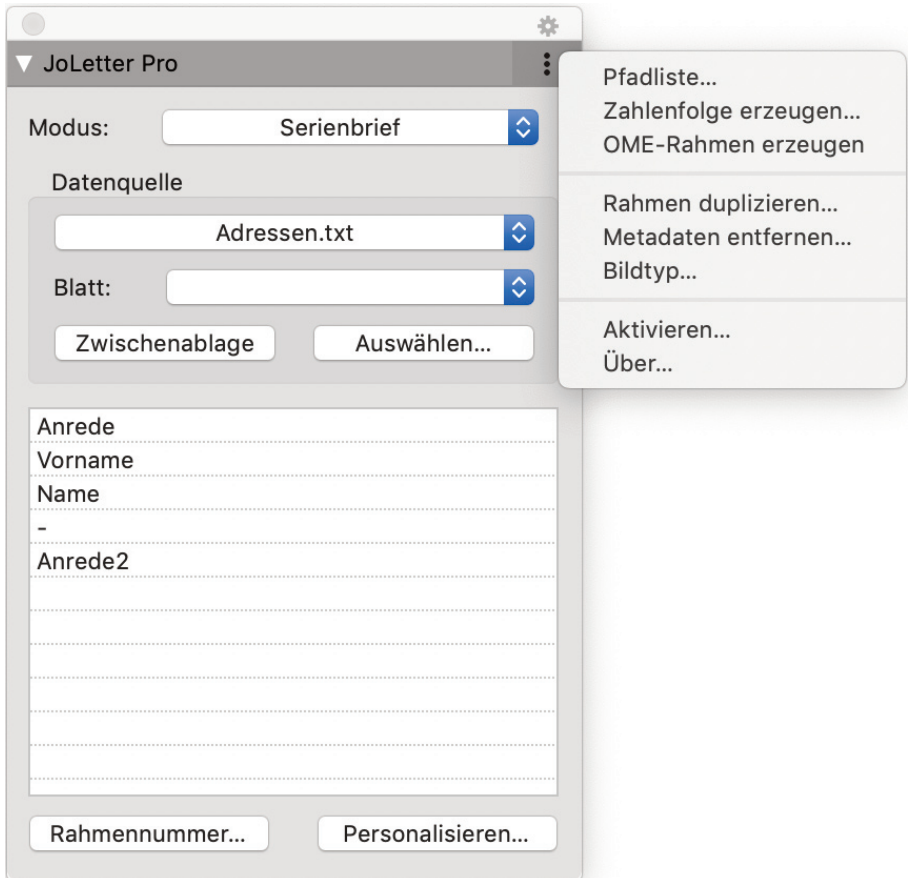

*Die JoLetter-Palette* 

Die Palette besteht aus 5 Funktionsgruppen:

- Modus (Serienbrief/Textrahmen füllen)
- Datenquelle
- Platzhalter (Spaltenüberschriften)
- Personalisierung
- Zusatzfunktionen über Kontextmenu (rechts oben)

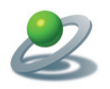

#### **4.1 Modus**

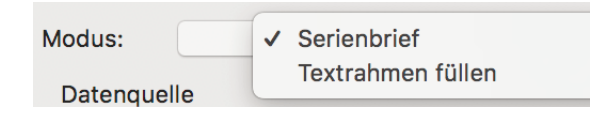

*Modus* 

Das Popumenu "Modus" bestimmt den aktuellen Arbeitsmodus, entweder "Serienbrief" oder "Textrahmen füllen.

Der Modus "Serienbrief" bezieht sich auf das gesamte Dokument und erstellt beim Personalisieren zusätzliche Seiten, abhängig von der Anzahl an Datensätzen und Nutzen im Dokument.

Der Modus "Textrahmen füllen" bezieht sich nur auf einen Textrahmen und füllt diesen beim Personalisieren mit den Daten aus der externen Datenquelle (z.B. Veranstaltungskalender). Diese Funktion benötigt JoLetter Pro.

#### **4.2 Datenquelle**

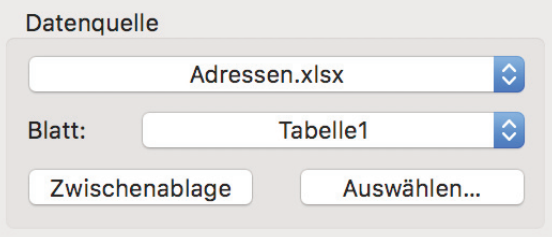

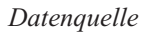

Im Bereich Datenquelle wird über die Schaltfläche "Auswählen..." eine Datei als Datenquelle ausgewählt. Folgende Formate werden unterstützt:

- Tab-getrennter Text (.txt)
- CSV getrennter Text (.csv)
- Microsoft Excel (.xls, .xlsx), benötigt Microsoft Excel
- Numbers (.numbers), benötigt Numbers von Apple

jeweils mit den Spaltenüberschriften in der ersten Zeile!

Alternativ kann auch die Zwischenablage als Datenquelle verwendet werden, wenn sie Tabgetrennten Text enthält. In diesem Falle wird eine temporäre Textdatei erzeugt und verlinkt. Ändern sich die Daten in der Zwischenablage, müssen sie neu zugewiesen werden.

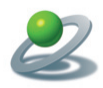

#### **4.3 Platzhalter**

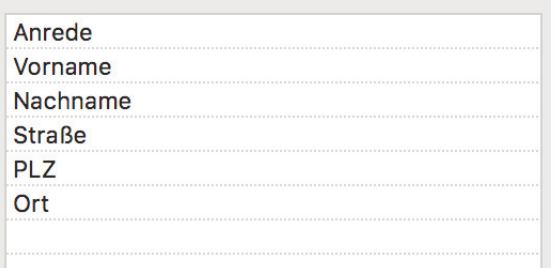

*Spaltenüberschriften* 

Beim Import der Datenquelle werden die Zellen der ersten Zeile als Spaltenüberschriften interpretiert und in einer Liste angezeigt. Von dort können Sie bei aktivem Textwerkzeug per Doppelklick als Platzhalter in den aktuellen Textrahmen eingefügt werden. Die Platzhalter werden mit spitzen Klammern kenntlich gemacht.

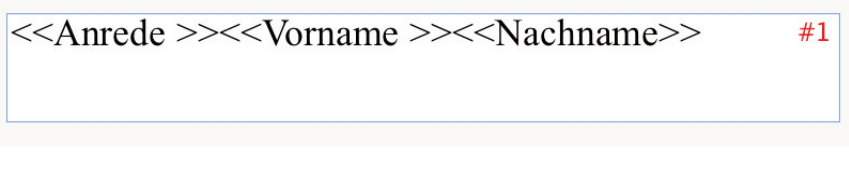

*Platzhalter* 

Beim Einfügen des ersten Platzhalters erhält der Textrahmen eine Rahmennummer #1 (nur am Bildschirm sichtbar), die jederzeit geändert werden kann. Die Rahmennummer bestimmt, welcher Datensatz für diesen Textrahmen verwendet wird. Damit lassen sich dann sehr bequem mehrere Nutzen auf einer Seite anlegen und verwalten.

Der Leerschlag zwischen "<<Anrede" und ">>" bewirkt, daß zwischen "Anrede" und "Vorname" beim Personalisiern nur dann ein Leerschlag eingefügt wird, wenn der Inhalt von "Anrede" nicht leer ist! Wenn Sie beim Einfügen des Platzhalters per Doppelklick die Taste "Option" drücken, wird dieser Leerschlag automatisch eingefügt.

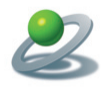

#### **5. Personalisierung**

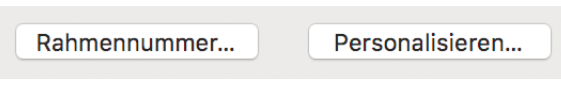

*Personalisierung* 

#### **5.1 Rahmennummer**

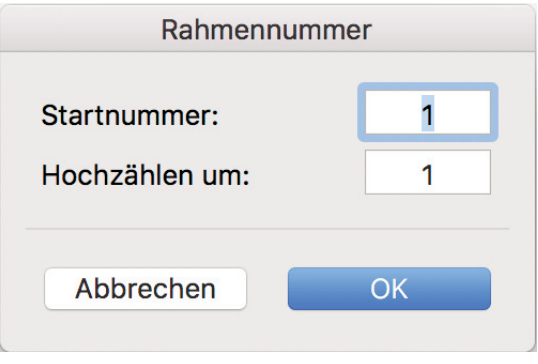

*Rahmennummer* 

Über die Schaltfläche "Rahmennummer" werden einem oder mehreren ausgewählten Textoder Bildrahmen eine Nummer zugeordnet. Diese Nummer bestimmt, mit welchem Datensatz der jeweilige Rahmen gefüllt wird. Dadurch lassen sich mehrere Nutzen auf einer Seite anlegen  $(1, 2, 3, \ldots).$ 

Die Rahmennummer kann auch ohne Dialog bei aktivem Objektwerkzeug direkt durch Eingabe der Nummer über die Tastatur gesetzt werden.

Sind mehrere Rahmen ausgewählt, können diese durch Setzen von "Hochzählen um" fortlaufend nummeriert werden, in der Reihenfolge der Auswahl.

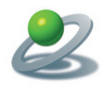

#### **5.2 Personalisieren**

|                                                          |        | Personalisieren                     |                                                                   |                    |
|----------------------------------------------------------|--------|-------------------------------------|-------------------------------------------------------------------|--------------------|
| Datenquelle                                              |        |                                     |                                                                   |                    |
| /Users/jl12345/Documents/Daten/JoLetter/Daten/1x1000.txt |        |                                     | Datensätze:                                                       | 1000               |
|                                                          |        |                                     |                                                                   |                    |
| Datensätze                                               |        | Ausgabe                             |                                                                   |                    |
| Von - bis:                                               | 1-1000 | $\blacksquare$ Leerzeilen entfernen |                                                                   |                    |
| Hochzählen um:                                           |        | Nur variable Daten                  | Mit statischen Daten zusammenführen                               |                    |
|                                                          |        |                                     |                                                                   |                    |
|                                                          |        | <b>PDF Exportstil:</b>              | <b>Standard PDF Ausgabestil</b>                                   | $ \diamond\rangle$ |
|                                                          |        | Variabler Hintergrund (PDF):        | <b>Keiner</b>                                                     | $\Diamond$         |
|                                                          |        |                                     | PDF nach Export öffnen (im Unterordner 'JoLetter' des Dokumentes) |                    |
|                                                          |        | Bei Übersatz:                       | Warnmeldung                                                       | $ \diamondsuit$    |
| Schneiden und Stapeln                                    |        | Bei fehlenden Bildern:              | Warnmeldung                                                       | $\Diamond$         |
|                                                          |        |                                     |                                                                   |                    |
|                                                          |        |                                     | Abbrechen                                                         | OK                 |
|                                                          |        |                                     |                                                                   |                    |

*Personalisieren* 

Hiermit wird der Personalisierungsvorgang konfiguriert und gestartet.

#### **5.2.1 Datenquelle**

Anzeige der gewählten Datenquelle mit Anzahl gefundener Datensätze (zur Kontrolle)

#### **5.2.2 Datensätze**

Mit "Von...bis" wird der Ausgabebereich festgelegt. Er besteht aus zwei Zahlen, die mit einem Bindestrich verbunden sind. Dieses Feld wird standardmäßig mit allen Datensätzen vorbelegt.

"Hochzählen um" legt fest, um wieviel Datensätze je Personalisierung "weitergeschaltet" wird. Für einfache Personalisierungen ist dieser Wert 1 (nächster Datensatz), bei Vorhandensein mehrerer Nutzen auf einer Seite steht hier meistens die höchste Nummer der Nutzen. D.h., wenn z.B. 3 Visitenkarten auf einer Seite mit den Nummern 1..3 vorhanden sind, wird bei jeder Personalisierung um 3 Datensätze weitergeschaltet.

"Schneiden und Stapeln" (JoLetter Pro) ist eine Spezialfunktion und wird im Abschnitt 8 beschrieben.

#### **5.2.3 Ausgabe**

Mit "Leerzeilen entfernen" werden Leerzeilen entfernt, die durch leere Felder in den Daten entstehen.

"Nur variable Daten" führt die Personalisierung nur mit den variablen Text- und Bildrahmen durch (die mit einer Rahmennummer).

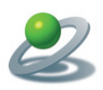

"Mit statischen Daten zusammenführen" (JoLetter Pro) führt die PDF-Erstellung in zwei Schritten durch, einmal für die variablen und einmal für die statischen Daten. Die beiden PDF-Dokumente werden anschließend zusammengeführt, was erheblich schneller ist und auch ein wesentlich kleineres PDF-Ergebnis liefert.

"PDF Exportstil" ermöglicht die Auswahl des gewünschten PDF Ausgabestils

Mit "Variabler Hintergrund" kann eine Spalte mit Bildpfaden definiert werden, die als Hintergrundbild importiert werden.

"PDF nach Export öffnen" öffnet die erzeugte PDF-Datei in der Standardanwendung des Betriebssystems. Die PDF-Datei befindet sich im Unterordner "JoLetter" des QuarkXPress Dokumentes und enthält im Namen den Ausgabebereich, also z.B. Dokument\_1-200.pdf.

"Bei Übersatz" bestimmt das Verhalten bei Feststellung eines Übersatzes bei der Personalisierung (Warnmeldung/Ignorieren).

"Bei fehlenden Bildern" bestimmt das Verhalten bei Fehlen von variablen Bilddateien (Warnmeldung/Ignorieren).

#### **6. Zusatzfunktionen**

#### **6.1 Pfadliste (JoLetter Pro)**

Zum Import von Bildern bei der Personalisierung müssen die Datenfelder der entsprechenden Spalte den Pfad auf das jeweilige Bild enthalten. Für viele Bilder kann das ein mühsames Unterfangen sein. Mit "Pfadliste" kann über einen Dialog ein Ordner ausgewählt werden, der alle Dateipfade in diesem Ordner in die Zwischenablage kopiert. Diese kann dann in Excel oder Numbers importiert werden.

Wenn man nur die Bildpfade benötigt, kann man noch eine Spaltenüberschrift eingeben und über die Schaltfläche "Zwischenablage" der Palette direkt mit den Daten arbeiten.

#### **6.2 Zahlenfolge erzeugen (JoLetter Pro)**

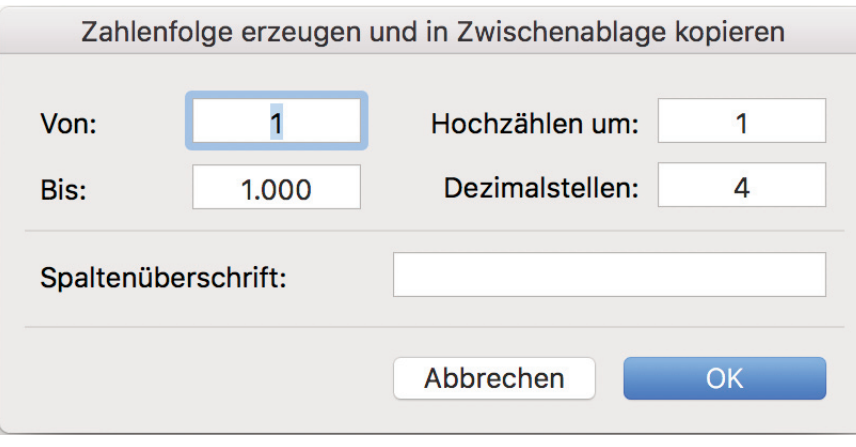

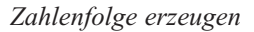

Oftmals benötigt man eine fortlaufend nummerierte Zahlenfolge, z.B. für Eintrittskarten. Dies läßt sich sehr schnell und bequem mit "Zahlenfolge erzeugen" bewerkstelligen. Der zugehörige Dialog benötigt Startnummer, Endnummer, Abstand zwischen zwei Zahlen und die Anzahl an Stellen (mit führenden Nullen). Die Zahlenfolge wird dann über die Zwischenablage in das Tabellenprogramm importiert. Alternativ kann eine Spaltenüberschrift eingegeben und das Ergebnis direkt aus der Zwischenablage importiert werden.

#### **6.3 OME-Rahmen erzeugen (Kundenspezifische Erweiterung)**

Diese Spezialfunktion erzeugt barcode-ähnliche Streifen zur Steuerung einer Sortier-, bzw. Frankiermaschine (Optische Marken Erkennung). Bei Interesse bitte Kontakt aufnehmen.

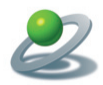

#### **6.4 Rahmen duplizieren**

Hiermit können ein oder mehrere Rahmen in einem Schritt horizontal und/oder vertikal dupliziert und auch die Rahmennummer hochgezählt werden.

#### **6.5 Bildtyp**

Hiermit legen Sie fest, wie der Dateninhalt einer Spalte in Bezug auf einen ausgewählten Bildrahmen interpretiert werden soll. Zur Auswahl stehen "Dateipfad", "QR", "EAN 13" und "EAN 128". Die beiden EAN Codes benötigen JoLetter Pro!

#### **6.6 Metadaten entfernen**

Hiermit können die JoLetter Metadaten aus dem Dokument entfernt werden.

#### **6.5 Regeln (JoLetter Pro)**

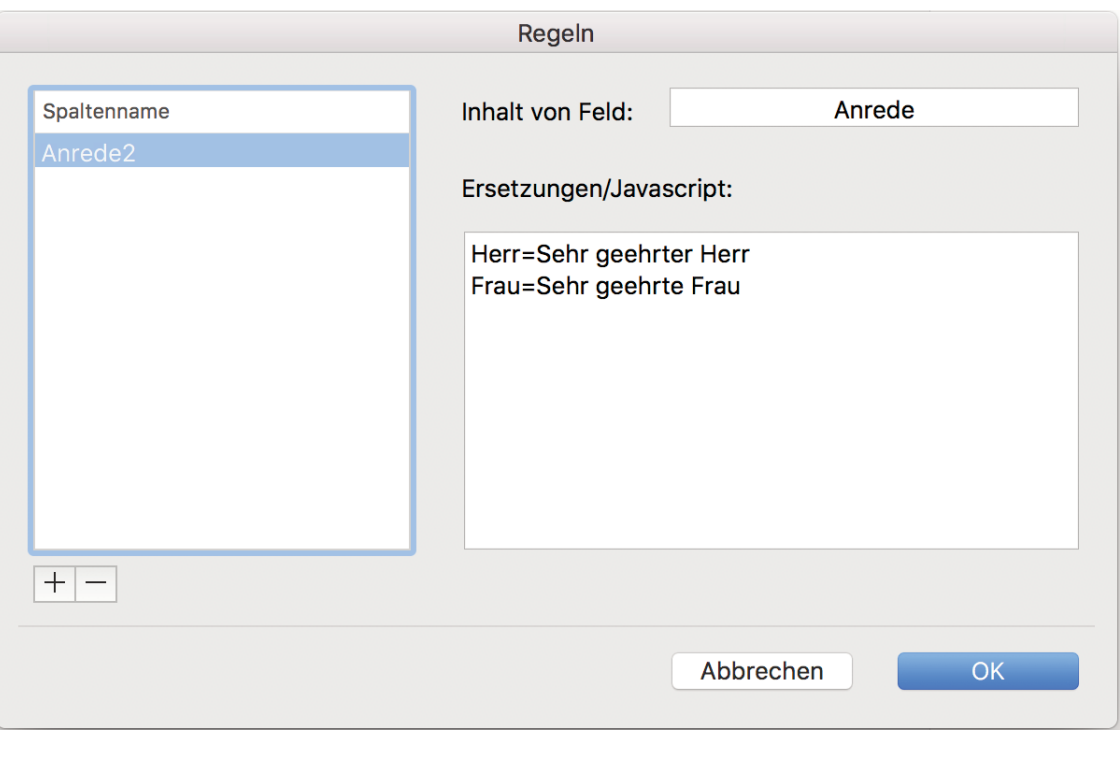

*Regeln* 

Mit "Regeln" ist es möglich, für ein Dokument eine zusätzliche Spalte zu erzeugen, die den Inhalt einer in den Daten vorhandenen Spalte über Textersetzungen verändert. Alternativ geht das natürlich auch über Formeln in einem Tabellenprogramm wie Microsoft Excel.

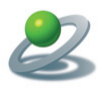

### JoLauterbach Software GmbH

Hierzu im Dialog "Regeln" mit "+" eine neue Regel hinzufügen oder mit Doppelklick auf einen bestehenden Eintrag diesen bearbeiten. Es öffnet sich ein weiterer Dialog zur Konfiguration der Regel. Wir brauchen einen Spaltennamen, den Namen der auszuwertenden Spalte und eine Liste von Ersetzungen.

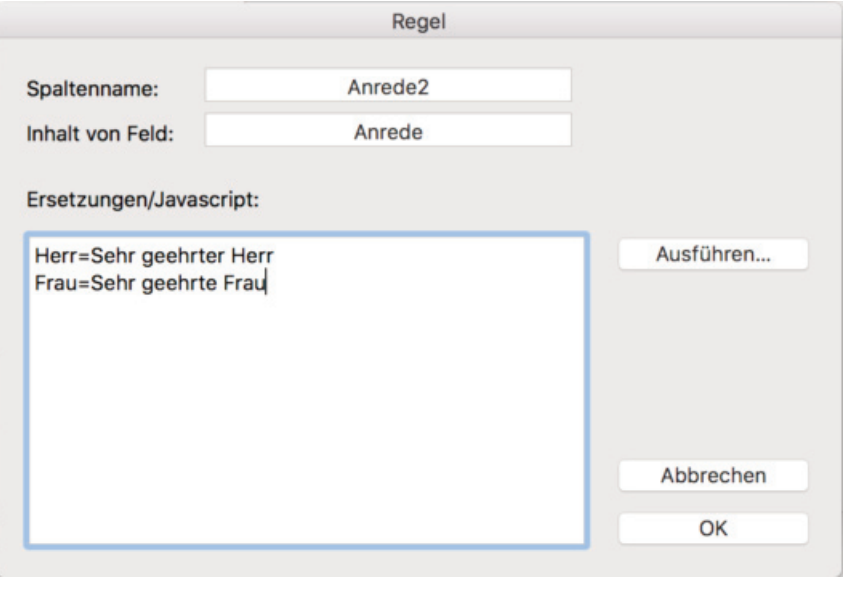

*Ersetzungen* 

Wenn das Feld "Inhalt von Feld" leer ist, wird der Inhalt des Feld "Ersetzungen" als Javascript Code interpretiert und ermöglich komplexe Berechnungen, die von unterschiedlichen Platzhaltern abhängig sein können.

![](_page_11_Picture_49.jpeg)

*Zeichenstil über Regel* 

![](_page_12_Picture_0.jpeg)

Der Javascript Code kann eine Zeichenkette oder eine Liste mit 2 Zeichenketten zurückgeben. Im ersten Fall ist die Zeichenkette die Ersetzung, im zweiten Fall die erste Zeichenkette die Ersetzung und die zweite Zeichenkette der Name eines Zeichenstils im Dokument. Dieser Zeichenstil wird dann auf den eingefügten Text angewendet.

![](_page_12_Picture_54.jpeg)

Zum Testen des Javacodes dient die Schaltfläche "Ausführen".

*Ausführen* 

Bei Verwendung von Platzhaltern im Javascript-Code können Testwerte für diese in Feld "Inhalt von Feld" festgelegt werden. Durch Klicken auf "Ausführen" werden die Platzhalter durch die entsprechenden Werte ersetzt und der Javascript-Code ausgeführt. Es erscheint ein Dialog mit dem Ergebnis.

![](_page_12_Picture_55.jpeg)

![](_page_13_Picture_0.jpeg)

Nach dem Test das Feld "Inhalt von Feld" wieder löschen, bevor der Dialog mit "OK" beendet wird!

#### **6.6 Aktivieren**

![](_page_13_Picture_63.jpeg)

*Aktivierung* 

Über den Aktivierungsdialog kann JoLetter mit dem mitgelieferten Aktivierungsschlüssel freigeschaltet werden. Ohne Aktivierungsschlüssel läuft JoLetter im Demomodus und es werden nur maximal 10 Personalisierungen durchgeführt.

#### **8. Schneiden und stapeln (JoLetter Pro)**

Bei mehreren Nutzen auf einer Seite besteht oft die Anforderung, daß nach Schneiden des Papiers die entstehenden Stapel einfach übereinander gelegt werden können. Bei z.B. zwei Nutzen mit insgesamt 100 Datensätzen sollen im linken Stapel die Datensätze 1-50 und rechts 51-100 liegen.

Hierzu den beiden Rahmen die Nummern 1 und 2 zuweisen und beim Personalisieren die Option "Schneiden und Stapeln" aktivieren.

![](_page_14_Picture_0.jpeg)

#### **9. Textrahmen füllen (JoLetter Pro)**

Im Modus "Textrahmen füllen" wird einem bestehender Textrahmen über "Auswählen" eine Datenquelle zugeordnet. Beim "Personalisieren" erscheint kein Dialog, sondern die Inhalte werden direkt in den Textrahmen geladen, Datensatz für Datensatz.

![](_page_14_Picture_4.jpeg)

![](_page_15_Picture_0.jpeg)

#### **Disclaimer of Quark, Inc.**

**THIS SOFTWARE PACKAGE HAS NOT BEEN WRITTEN, REVIEWED OR TESTED BY QUARK.** 

**QUARK MAKES NO WARRANTIES, EITHER EXPRESS OR IMPLIED, REGARDING THE ENCLOSED SOFTWARE PACKAGE, IST MERCHANTABILITY, OR ITS FITNESS FOR ANY PARTIC-ULAR PURPOSE. QUARK DISCLAIMS ALL WARRANTIES RELATING TO THE ENCLOSED SOFT-WARE PACKAGE. ALL OTHER WARRANTIES AND CONDITIONS, WHETHER EXPRESS, IMPLIED, COLLATERAL, MADE BY THE DISTRIBUTORS, RETAILERS OR DEVELOPERS OF THE ENCLOSED SOFTWARE ARE DISCLAIMED BY QUARK, INCLUDING, WITHOUT LIMITATION, NON-INFRINGEMENT, COMPATIBILITY, OR THAT THE SOFTWARE IS ERROR-FREE, OR THAT ERRORS CAN OR WILL BE CORRECTED. SOME JURISDICTIONS, STATES, OR PROVINCES DO NOT ALLOW LIMITATIONS ON IMPLIED WARRANTIES, SO THE ABOVE LIMITATION MAY NOT APPLY TO PARTICULAR USERS.** 

**REGARDLESS OF WHETHER ANY REMEDY FAILS OF ITS ESSENTIAL PURPOSE, IN NO EVENT SHALL QUARK OR ANY ENTITY WHICH CONTROLS, IS CONTROLLED BY, OR IS UNDER COMMON CONTROL OF QUARK, BE LIABLE FOR ANY SPECIAL, INDIRECT, INCIDENTAL, CON-SEQUENTIAL OR PUNITIVE DAMAGES, INCLUDING, BUT NOT LIMITED TO, ANY LOST PROFITS, LOST TIME, LOST SAVINGS, LOST DATA, LOST FEES, OR EXPENSES OF ANY KIND ARISING FROM INSTALLATION OR USE OF THE SOFTWARE OR ACCOMPANYING DOCUMENTATION IN ANY MANNER, HOWEVER CAUSED AND ON ANY THEORY OF LIABILITY. IN ANY EVENT, QUARK'S LIABILITY RELATING TO THE SOFTWARE SHALL BE LIMITED TO THE AMOUNT PAID BY USERS TO QUARK, IF ANY. THESE LIMITATIONS WILL APPLY EVEN IF QUARK HAS BEEN ADVISED OF SUCH POSSIBLE DAMAGES. SOME JURISDICTIONS, STATES, OR PROVINCES DO NOT ALLOW THE EXCLUSION OR LIMITAION OF INCIDENTAL OR CONSEQUENTIAL DAMAGES, SO THE LIMITATION OR EXCLUSION INCLUDED IN THIS LICENSE AGREEMENT MAY NOT APPLY TO PARTICULAR DEVELOPERS.** 

Quark, QuarkXPress, QuarkXPress Passport and XTensions are trademarks of Quark, Inc. and all applicable affiliated companies, Reg. U.S. Pat. & Till. Off. and in many other countries. The Quark logo and the XTensions logo are trademarks of Quark, Inc. and all applicable affiliated companies.